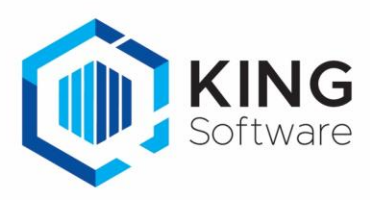

## Aanpassing Zebra scanners, UPC-A barcodes

De nieuwe versies van de King WMS-apps, vanaf release December 2020, worden gekoppeld aan een DataWedge profiel op Zebra scanners. Hierdoor worden alle instelmogelijkheden van DataWedge ondersteund.

## **LET OP:**

Het scannen van UPC-A barcodes op de Zebra scanners is hierdoor verandert:

Er wordt voortaan een voorloop nul aan de gescande UPC-A barcodes toegevoegd.

De gescande artikelen worden daardoor niet in je King administraties herkend.

Deze voorloop nul kun je met onderstaande stappen verwijderen in de instellingen op de scanner onder de DataWedge applicatie. De gescande artikelen met UPC-A barcodes worden daarna weer correct herkend in je King administraties.

NB. Als je geen gebruik maakt van UPC-A barcodes dan hoef je verder niets te doen.

## Verwijder de voorloop nul bij een UPC-A barcode

Met behulp van een instelling in het profiel **KING\_WMS\_PROFILE** kun je de voorloop nullen laten verwijderen bij het scannen van een artikel met een UPC-A barcode.

- 1. Start DataWedge op de scanner.
- 2. Scroll naar beneden tot aan de sectie **Intent output.**
- 3. Selecteer in deze sectie **Advanced data formatting.**
- 4. Klik op **Rules.** Verwijder rule "RULE0", door hier wat langer op te drukken, en kies voor **Delete Action**
- 5. Klik rechtsboven op de verticaal geplaatste 3 puntjes en kies **New Rule.**
- 6. Geef de **rule** een herkenbare naam, zoals 'UPC-A', en klik op **OK.**
- 7. Klik nu in de lijst op de desbetreffende **rule.**
- 8. Klik vervolgens op **Criteria** en op 'String to check for'.
- 9. Vul in: ]E00 en klik op **OK.**
- 10. Ga een stap terug en klik op **Actions.**
- 11. Verwijder de actie 'Send remaining' door hier wat langer op te drukken, en kies voor **Delete Action.**
- 12. Voeg een nieuwe actie toe: klik rechtsboven op de verticale 3 puntjes, en kies voor **New Action.**
- 13. Selecteer uit de lijst **Remove characters,** deze actie wordt toegevoegd.
- 14. Klik op **Remove characters** en selecteer bij **Remove chars: 'In between'.**
- 15. Vul bij **Start Position** in: 3
- 16. Vul bij **How many characters** in: 1
- 17. Ga terug naar actie overzicht Actions: UPCA
- 18. Voeg een nieuwe actie toe: Klik rechtsboven op de verticale 3 puntjes en kies voor: **New Action**
- 19. Selecteer uit de lijst **Send remaining**, deze actie wordt toegevoegd.
- 20. Ga terug naar het rules overzicht. Klik rechtsboven op de verticale 3 puntjes en kies **New Rule**
- 21. Geef de Rule een herkenbare naam, zoals 'ALLOTHERS' en klik op **OK**. Default settings worden automatisch aangemaakt.
- 22. Vink de optie "Enable/disable advanced data formatting" aan.
- 23. Ga terug naar het hoofdscherm en sluit DataWedge af.

Als je nu de King WMS-app opstart, zal de voorloop nul bij het scannen verwijderd worden.

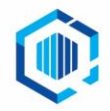